## **Quick-Start: How to Create Turnitin Assignments - Assignments with Plagiarism Checker and Assignments Graded in Turnitin**

**NOTE:** If you are moving your content from Blackboard to Canvas, your Turnitin Assignments will not transfer through the Export/Import Process, and will need to be recreated in Canvas.

By default Turnitin is activated in all Canvas courses. There are two methods to use the Turnitin tool:

- Assignments with plagiarism checker
- Assignments that will be graded online in Turnitin framework in Canvas

**NOTE:** If you would like to use PeerMark or Revision assignments and prefer to use Turnitin Feedback studio for markup and grading, the second method would be the preferred approach.

## Creating an Assignment that Utilizes Turnitin Plagiarism Checker

- 1. In **Course Navigation**, click **Assignments**.
- 2. Click "+**Assignment**" (top right).

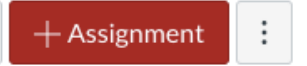

- 3. After adding the assignment title, instructions, points, and other details, in **Submission Type** option, select **Online**  submission and Online Entry Options: **Text Entry** and/or **File Upload.**.
- 4. In **Plagiarism Review** drop-down menu, select **Turnitin**.
- 5. Configure the settings options for the Turnitin plagiarism checker based on your preferences.

6. Configure the rest of the assignment options (Group Assignment, Peer Review, Due Dates) and click **Save & Publish** or **Save** at the bottom. *(You have to publish assignments to make them available to students.)*

## Creating a Turnitin Assignment that is Graded in Turnitin

**NOTE:** If you would like to use **PeerMark** or **Revision** assignments and prefer to use Turnitin Feedback studio for markup and grading, The second method would be the preferred approach.

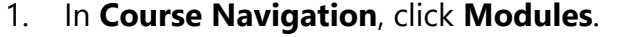

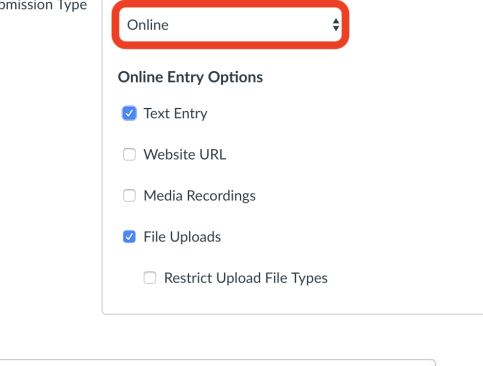

ר

Submission Type

 $\checkmark$  None Turnitin

Immediately

Show originality report to students

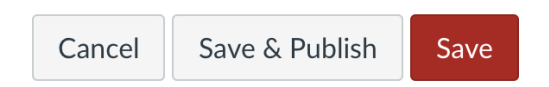

 $\div$ 

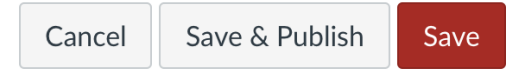

2. Find the module where you would like to add a **Turnitin Assignment** and click the "+" button to the right of the module title.

3. In the **Add** drop-down menu, select **External Tool**, and select the **Turnitin Assignment** link under it. Scroll down in the same pop-up window and edit the **Page Name** if needed, and click **Add Item** at the bottom of the pop-up window.

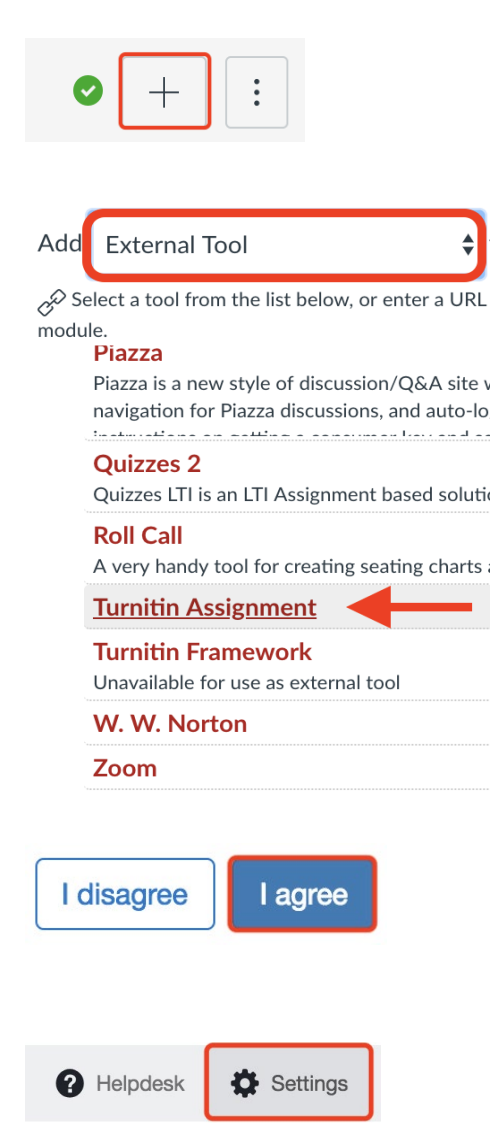

4. Find the created Turnitin Assignment in the module and click on its title. You will be directed to a page describing terms and conditions. Select **"I agree."**

5. You will be directed to the **Assignment Inbox** page, click **Settings** (upper right corner) to configure your Turnitin Assignment. Click **Submit** when finished.

**NOTE:** The **Current Jobs** area displays the status of your import. Running reports display a menu bar with the time remaining to complete the import. The import will also display other status indicators as part of the import process. View the content by clicking Modules in Course Navigation.